## **Zertifizierungsstellen im Internet Explorer eintragen:**

- Laden Sie sich die beiden Zertifikate runter
- Installieren Sie die Zertifikate wie folgt:
	- 1. Doppelklick auf eine Zertifikatsdatei
	- 2. Klicken Sie auf den Button "Zertifikat installieren"

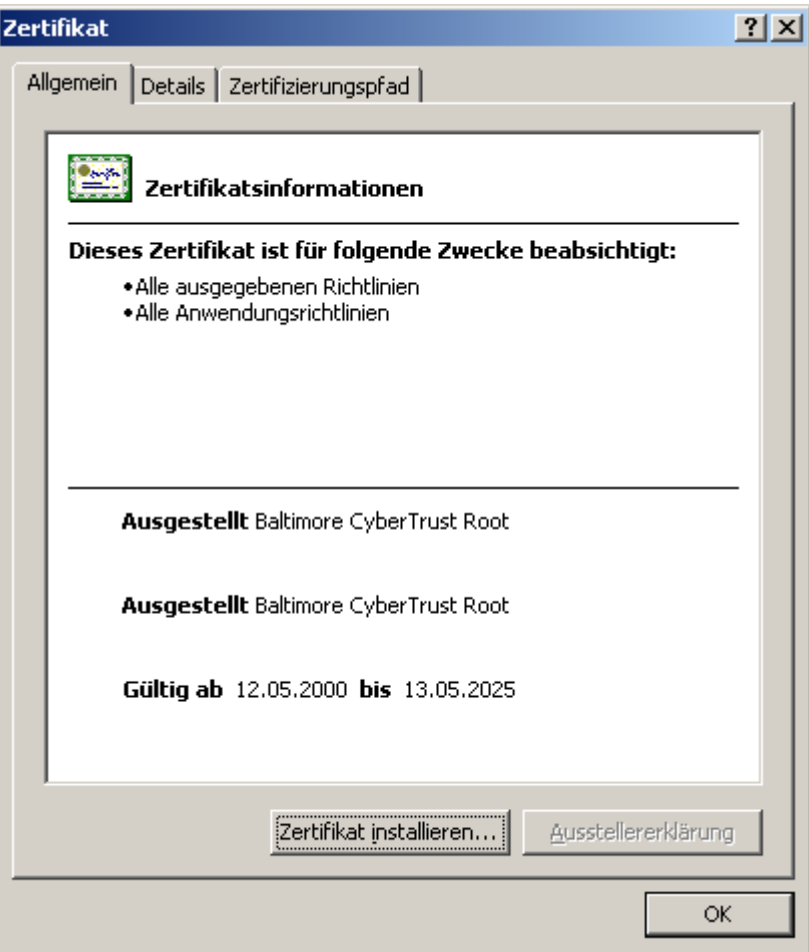

- 3. Bestätigen Sie die folgenden Fenster mit "Weiter"
- 4. Führen Sie die Schritte 2 und 3 für das zweite Zertifikat durch
- Schließen Sie Ihren Browser und starten Sie ihn erneut.